## Connect Device to eduroam Wi-Fi

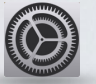

Go to the Settings  $\longrightarrow$  Click Wi-Fi

## Select "eduroam"

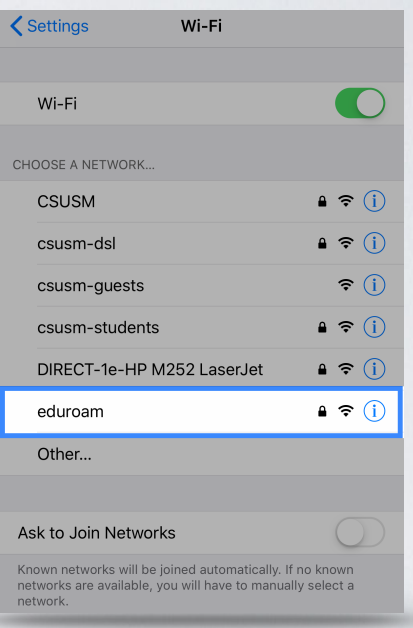

 username@csusm.edu and password and tap **Join.** Enter your campus

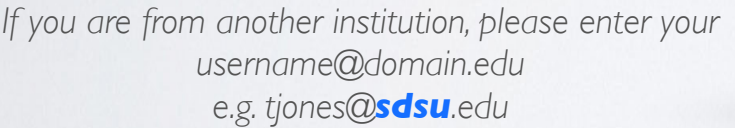

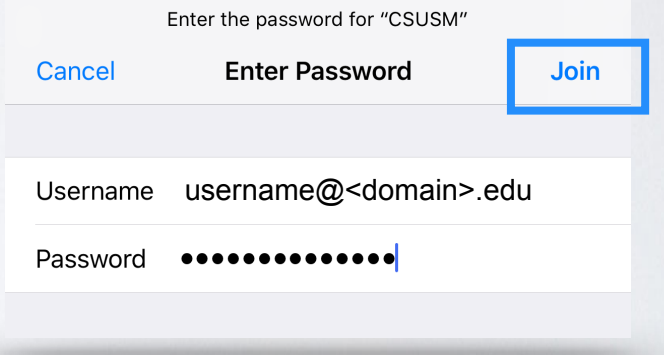

You will be prompted to trust the ias.csusm.edu certificate, click **Trust**.

 Your device will now connect to the eduroam Wifi. If you change your password, you will need to update it in the Wifi settings.

IITS Helpdesk | 760-750-4790